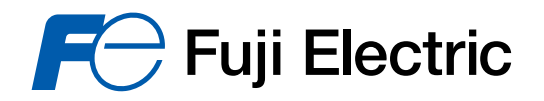

# **Model M3LU PC CONFIGURATOR** (model: M3LUCON)

# **Users Manual**

## **Contents**

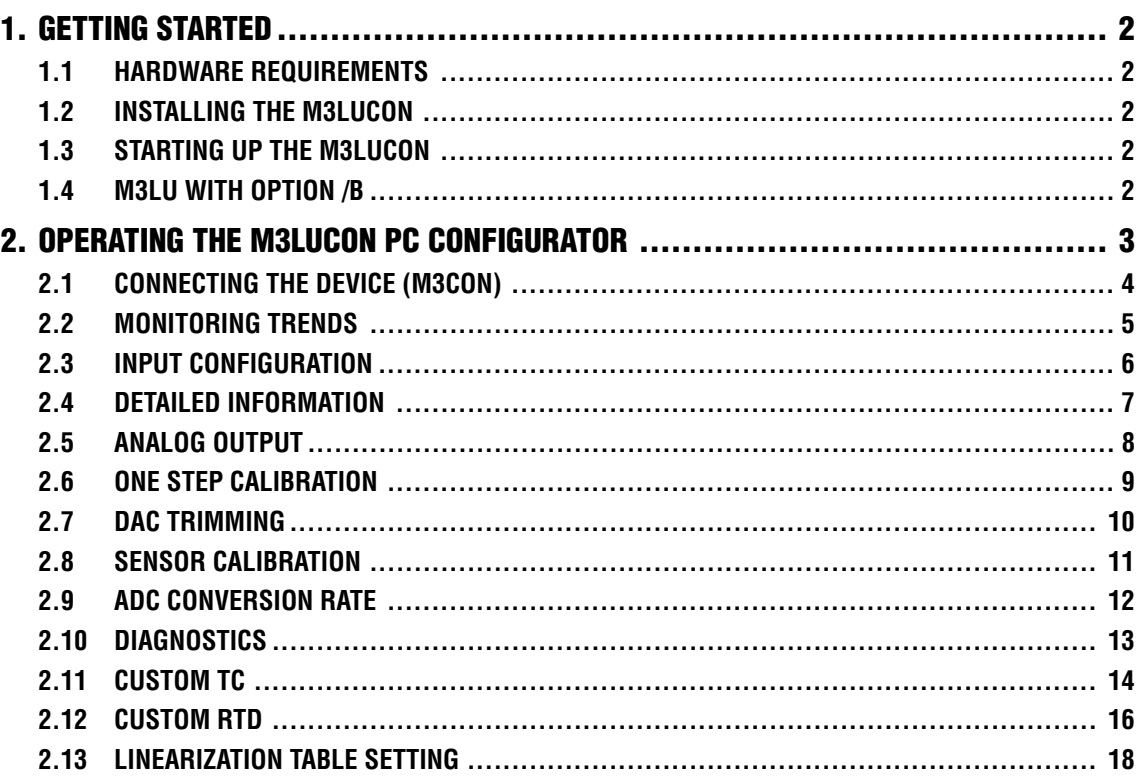

## <span id="page-2-0"></span>1. GETTING STARTED

## **1.1 HARDWARE REQUIREMENTS**

• IBM PC/AT compatible PC; Pentium 120 MHz minimum (Pentium II 266 MHz or higher recommended) Windows 95/98 or Windows NT 4.0 or 2000

24 MB RAM (48 MB for Windows NT4.0 or 2000)

30 MB minimum free hard disk space

15-inch 800x600 Super VGA screen (17-inch 1024x768 Ultra VGA or higher recommended) CD-R/ROM Drive

Serial Port (COM1 or COM2)

• Non-isolated Cable included in the M3CON Configurator Connection Kit package.

## **1.2 INSTALLING THE M3LUCON**

This programming tool is based on Agilent VEE Pro. In order to operate the tool, the user must first install Agilent VEE Pro 6.01 RunTime Version [VEE Pro] and [IO Lib]. If you already have them installed on your PC, skip the installation procedure for them.

- (1) Start up Windows.
- (2) Insert M3LUCON Setup CD-ROM into the CD drive on your PC. The Setup program automatically starts and shows the setup dialog box on the screen.

 $\hat{N}$  If the program does not automatically start, install manually by starting up Disk:\Setup.exe.

 $\Lambda$  DO NOT change from the default setting the hard disk drive where the M3LUCON is to be installed.

(3) Choose "VEE Pro."

–> Windows starts the installation program for Agilent VEE Pro 6.01 RunTime. Follow instructions on the screen and click Next or Yes.

–> Click Finish and exit the installation program.

(4) Choose "IO Lib."

–> Windows starts the installation program for Agilent IO Libraries. Follow instructions on the screen and click Next or Yes.

During the process appears two dialog boxes in which you should specify as follows:

"Agilent Libraries – Select type of installation." –> Choose "1. SICL and Agilent VISA Installation." "IO Libraries Configuration" –> Choose "Auto-configure all interfaces."

–> Click Finish and exit the installation program.

(5) Choose "M3LUCON."

–> Windows starts the installation program for M3LUCON software. Follow instructions on the screen and click Next.

–> Click Finish and exit the installation program.

(6) Click Exit.

Now the M3LUCON program has been installed.

### **1.3 STARTING UP THE M3LUCON**

Connect the model M3LU Universal Transmitter to the PC via the non-isolated cable included in the M3CON package.

Press Start on the task bar and choose M3LUCON from the Program menu.

## **1.4 M3LU WITH OPTION /B**

The M3LU with Option /B is not designed for PC configuration, while the Option /A version is fully programmable on the PC.

When you connect the Option /B version to the PC and start up the M3LUCON program, you can confirm the current setting but these buttons and fields used for configuring the module are greyed out and thus unavailable.

The M3LUCON features available for the Option /B version are: Monitoring, One Step Calibration, DAC Trimming, Fixed Output and ADC Conversion Rate Setting.

## <span id="page-3-0"></span>2. OPERATING THE M3LUCON PC CONFIGURATOR

Figure 1 shows the initial view of the M3LUCON PC Configurator window.

In order to enable the tools shown on the screen, the model M3LU Universal Transmitter must be connected to the PC via the non-isolated cable provided with the M3CON package.

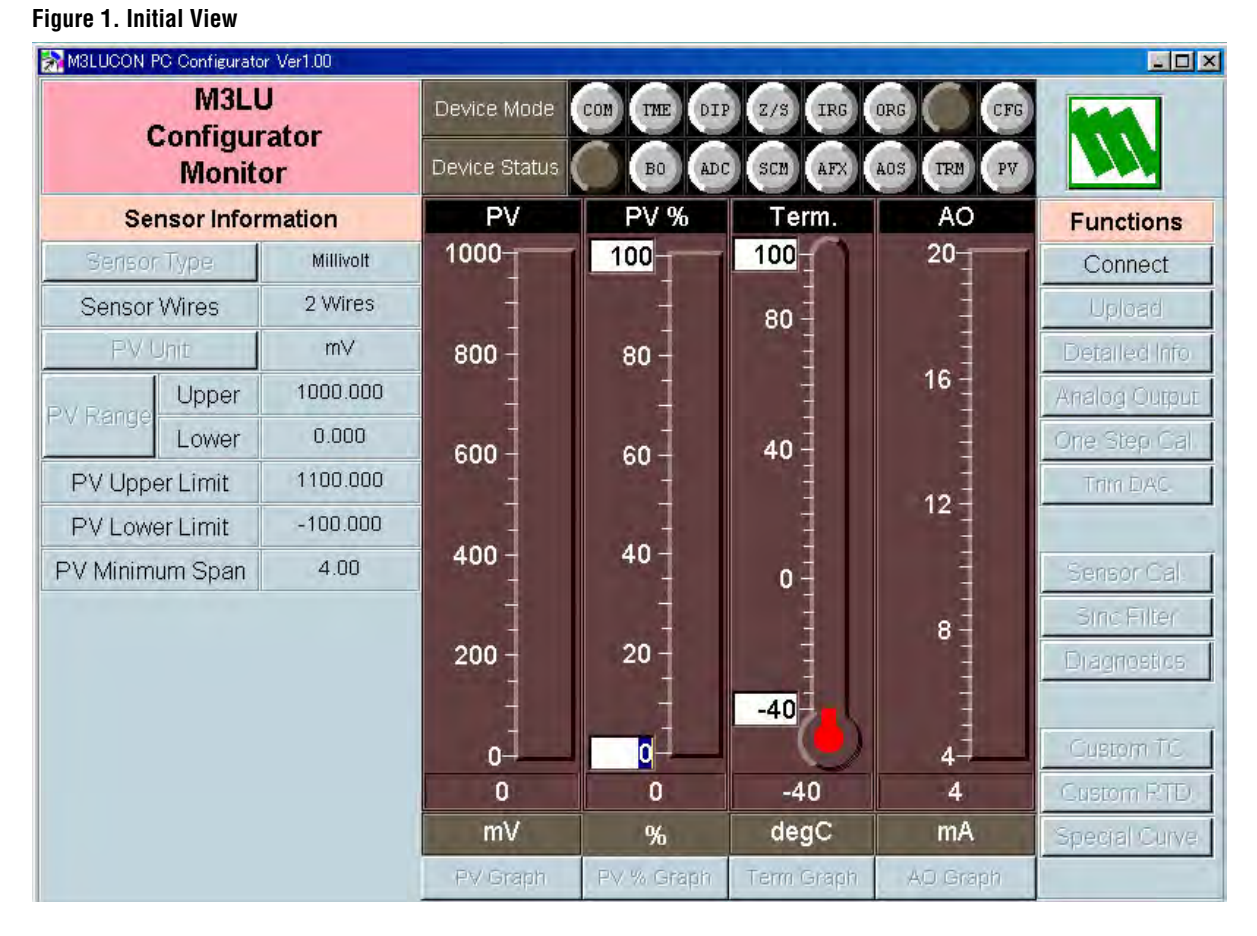

## M3LU PC CONFIGURATOR **3**

## <span id="page-4-0"></span>**2.1 CONNECTING THE DEVICE (M3CON)**

On the initial view, click [Connect] and the Device Connection menu appears on the screen.

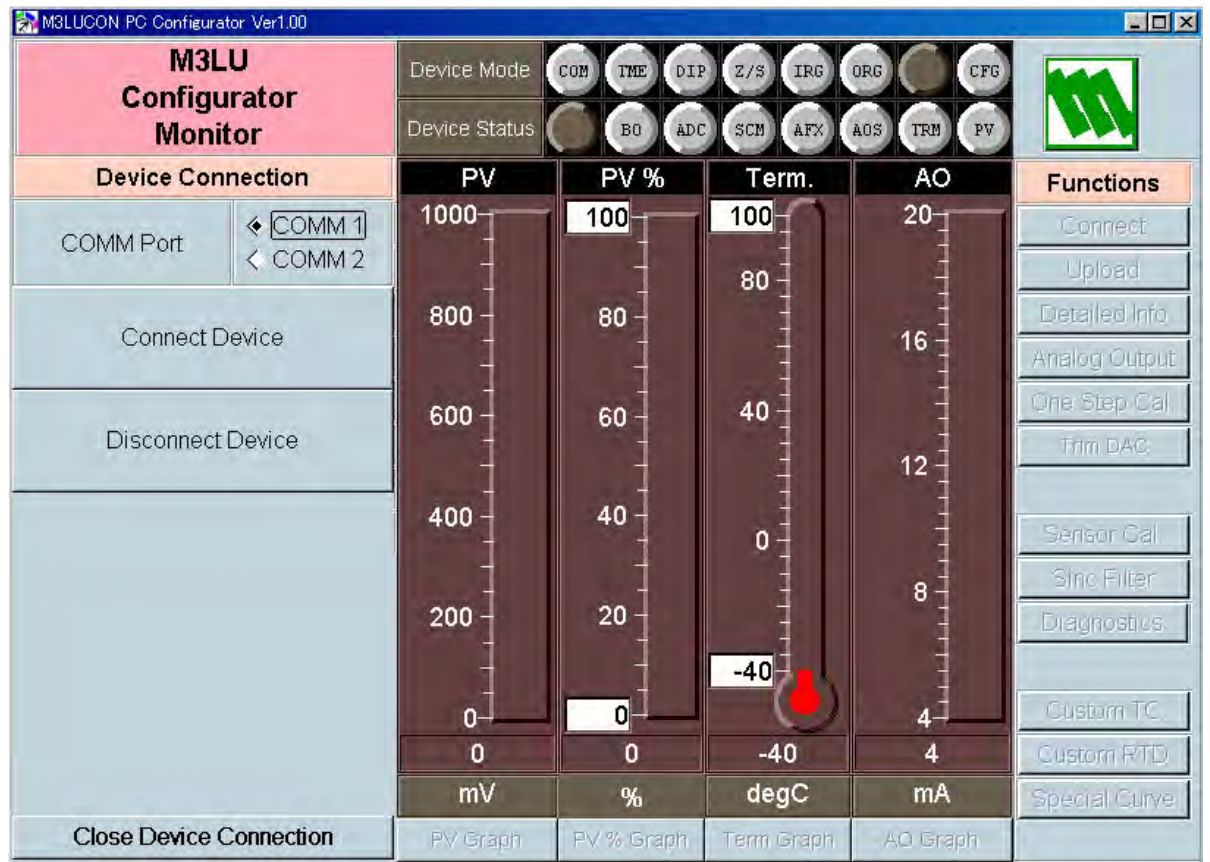

**Figure 2. Device Connection**

[COMM Port] Choose COM1 or COM2 that connects to the M3LU. [Connect Device] Connects the device. Once the connection is established, the program uploads the device's configuration information and automatically calls up the Sensor Information view. The Device Information view is the base for various operations to configure the M3LU. [Disconnect Device] Disconnects the currently connected device. [Close Device Connection] Quits the Device Connection view.

## <span id="page-5-0"></span>**2.2 MONITORING TRENDS**

Once the device is connected, the Sensor Information menu and the trend monitors appears on the screen. The user can configure various parameters of the M3LU.

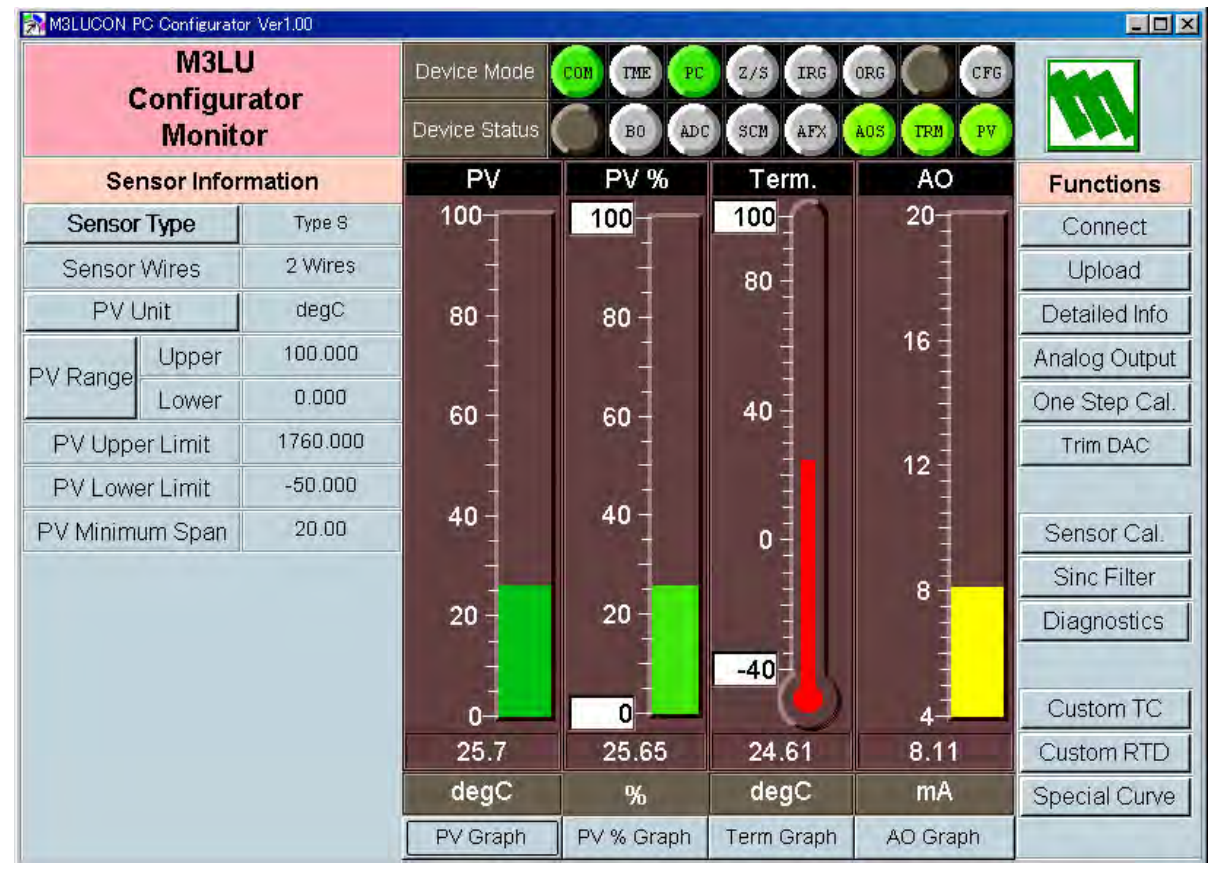

#### **Figure 3. Sensor Information**

#### **2.2.1 Device Mode**

Device Mode summarizes the device's current operation status and communications status with the PC by lamps.

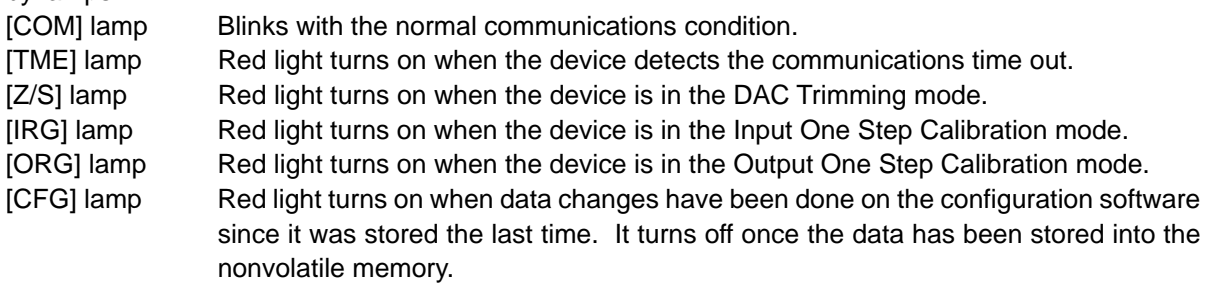

#### **2.2.2 Device Status**

Device Status summarizes the current device status by lamps.

- [BO] lamp Red light turns on with 'Burnout' detected (temperature sensor's wire breakdown or ADC overrange).
- [ADC] lamp Red light turns on with ADC's hardware errors.
- [SCM] lamp Red light turns on with the device's internal communication errors.
- [AFX] lamp Red light turns on when the analog output entered in Fixed Output mode.
- [AOS] lamp Green light turns on when the analog output is diagnosed to be normal. Red light turns on when the output is saturated upscale or downscale.
- [TRM] lamp Green light turns on when the device measures temperature at the terminals. Red light turns on when the device is not able to measure temperature at the terminals; e.g. the CJC temperature sensor is not connected.
- [PV] lamp Green light turns on when the sensor input is in the specified range. Red light turns on when it is out of the range.

#### <span id="page-6-0"></span>**2.2.3 Bargraph & Trend Graph**

Four bargraphs indicating PV in engineering unit, PV in % of the selected range, the terminal temperature and analog output are available.

The graph scales for the terminal temperature can be modified unlike the PV in engineering unit and analog output of which the scales are automatically determined and fixed according to the selected range.

At the bottom of each bargraph is [Graph] button which opens a trend graph for the item. The example below shows the trend graph for [Term Graph]. Use [Start] and [Stop] buttons to activate/deactivate trending, and click [Close] to quit the graph view.

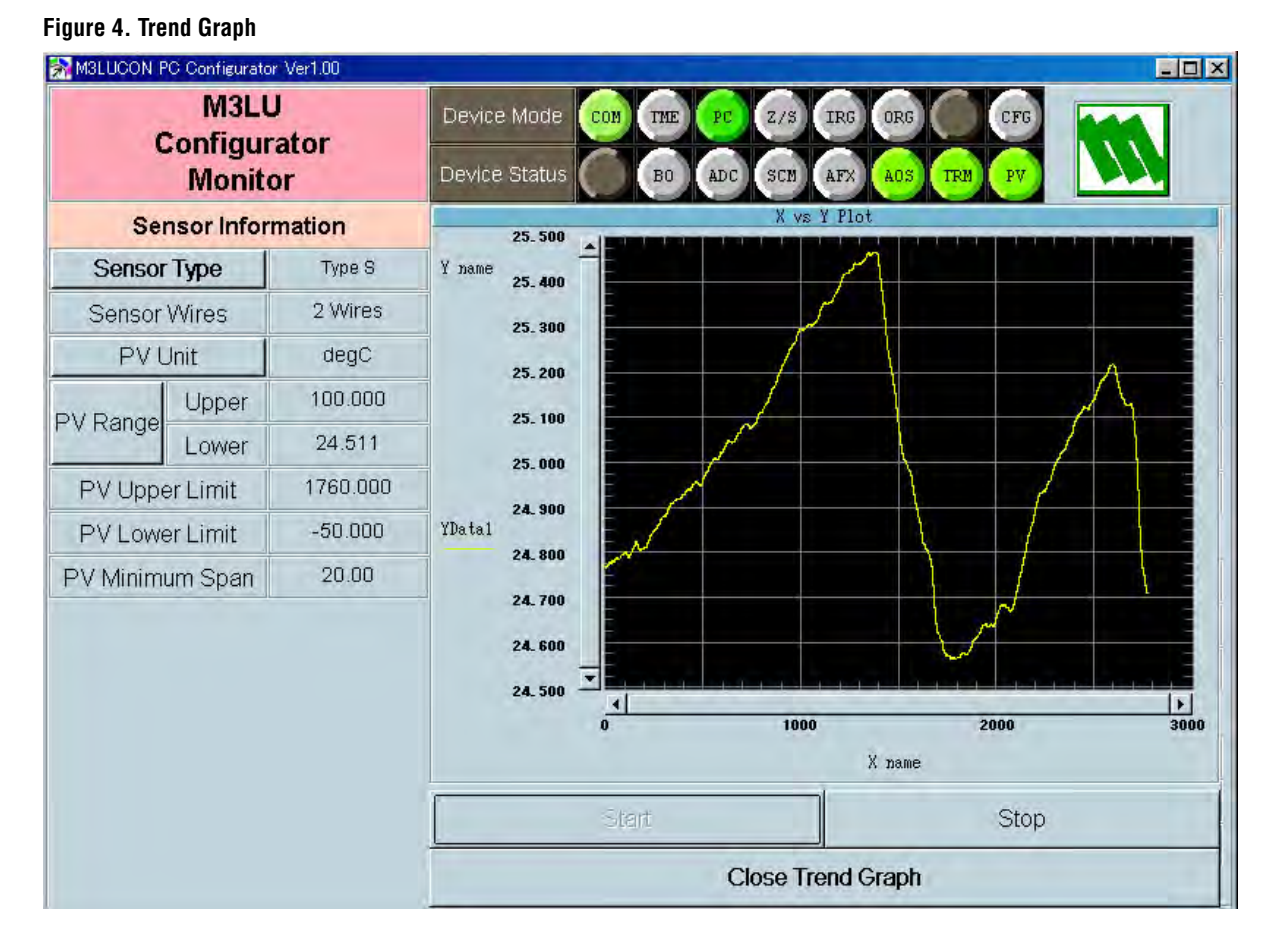

#### **2.3 INPUT CONFIGURATION**

In Figure 3, the Sensor Information menu on the left shows the basic configuration information of the connected sensor. When you need to change configurations, click the left button for the required item to modify the setting.

[Sensor Type] Specifies the sensor type and number of extension wires. When a new sensor type is chosen, other default settings are automatically selected.

[Sensor Wires] Shows 2-, 3- or 4-wires for the sensor.

[PV Unit] Specifies the engineering unit for the PV for a thermocouple or RTD input. When this setting is changed, other related items such as PV Range, Upper/Lower Limits, PV Minimum Span are automatically shown in the new unit.

[PV Range] Specifies the input range.

[PV Upper/Lower Limit] and [PV Minimum Span] show the usable range information for the selected type of sensor.

## <span id="page-7-0"></span>**2.4 DETAILED INFORMATION**

In Figure 3, clicking [Detailed Info] on the right control panel opens the [Detailed Information] menu as shown in Figure 5.

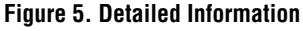

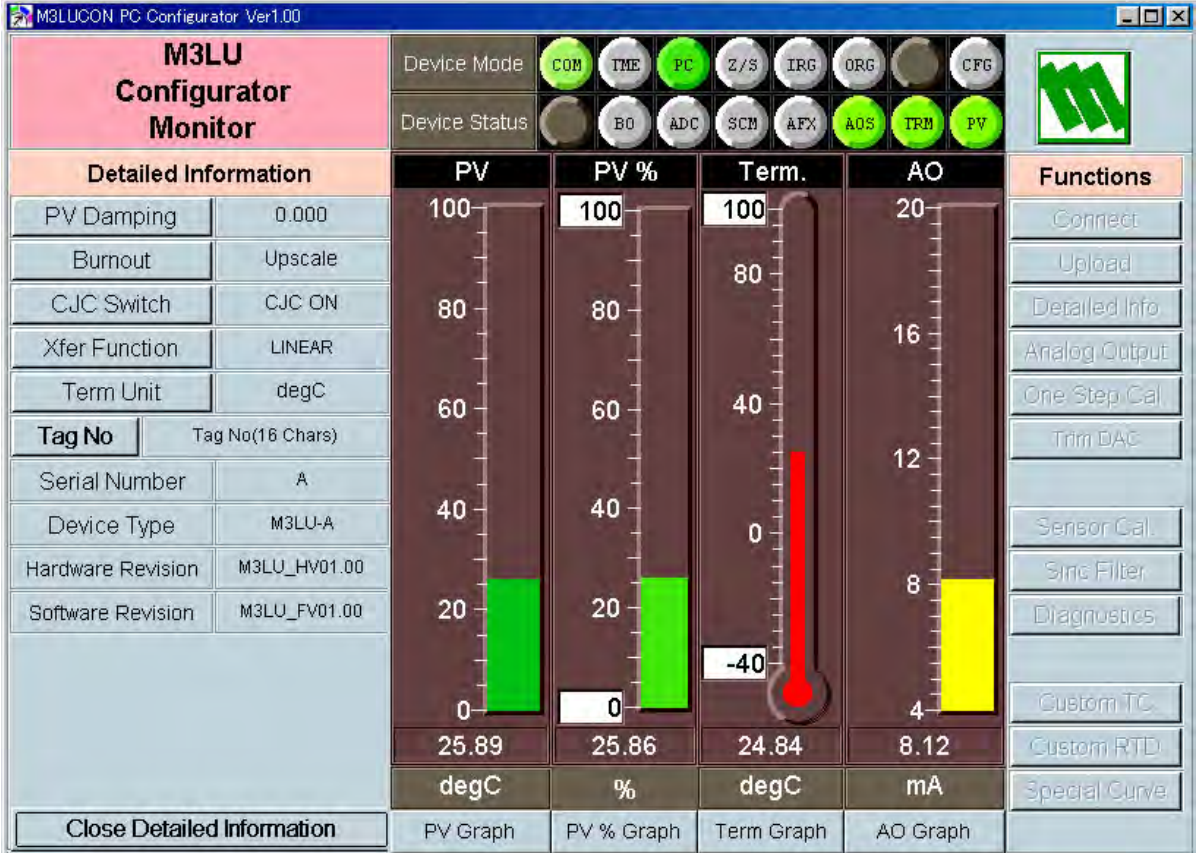

[PV Damping] Specifies the time constant for the primary input filter. Selectable range is from 0.5 sec. up to 30 sec. When you do not need a filtering, specify '0.'

[Burnout] Specifies either the output should go upscale or downscale in case that a burnout is detected.

[CJC Switch] Enables/disables the cold junction compensation for thermocouple input. When a thermocouple is specified as the input sensor, the CJC Switch is set to ON at default. [Xfer Function] Enables/disables the Xfer Function, specifying either the output should be linear to

the input signal or linearized to a custom curve data. Selecting this function without a pre-defined Special\_Curve is defined as Error.

[Tag] You can enter a tag name using up to 16 alphanumerical characters.

[Serial Number], [Hardware Revision] and [Software Revision] are automatically displayed. [Close Detailed Information] Quits the view.

## <span id="page-8-0"></span>**2.5 ANALOG OUTPUT**

In Figure 3, clicking [Analog Output] on the right control panel opens the [Analog Output] menu as shown in Figure 6.

**Figure 6. Analog Output**

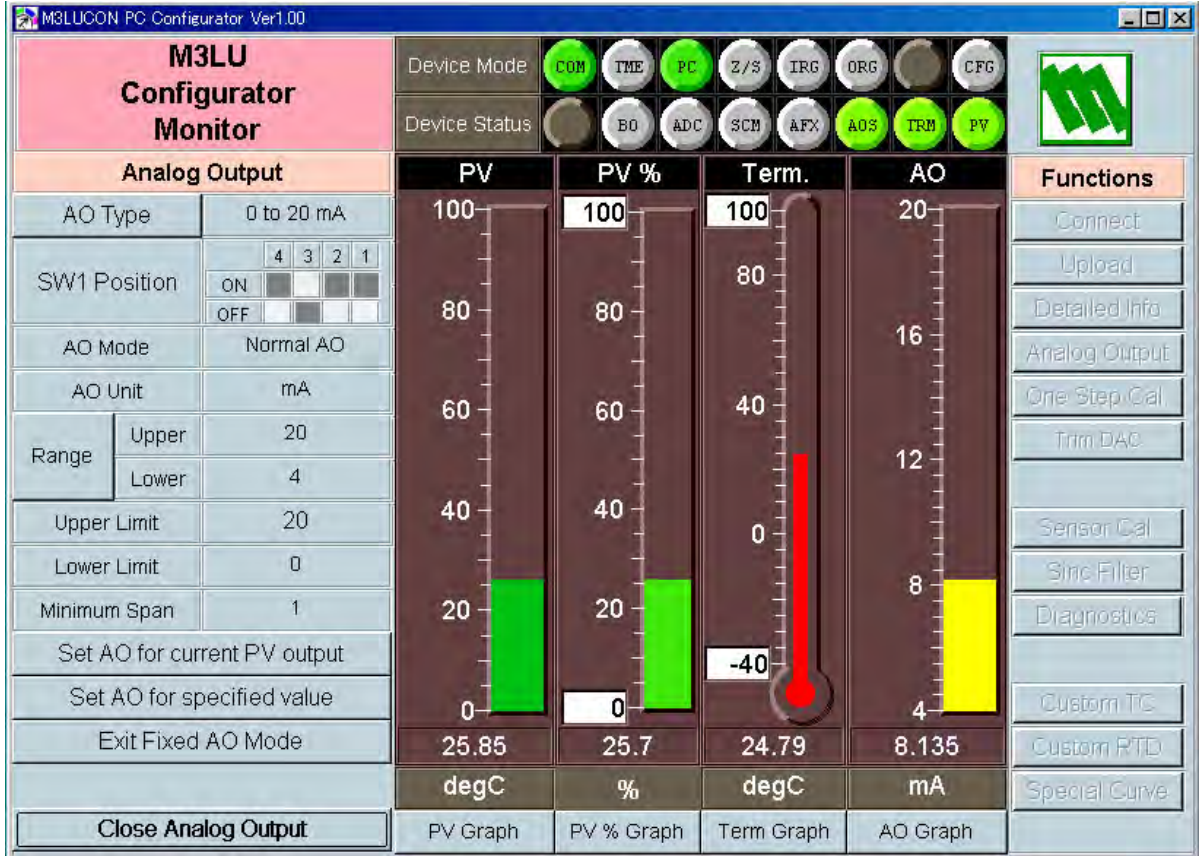

The Analog Output menu on the left shows the output type and ranges. When you need to change configurations, click the left button for the required item to modify the setting.

- [Output Type] Specifies either current or voltage type.
- [SW1 Position] Shows the DIP SW configuration (hardware setting) required for the selected output type. Confirm the actual setting.
- [AO Mode] Shows the output mode. 'Normal AO' is usually displayed.
- [Sensor Wires] Shows 2-, 3- or 4-wires for the sensor.
- [AO Unit] Shows the engineering unit for the output signal.
- [Range] Specifies the output range.
- [Upper/Lower Limit] and [Minimum Span]

Show the usable range information for the selected output type.

- [Set AO for current PV output] The output current is held at the current value.
- [Set AO for specified value] You can set a specific value to fix the output.
- [Exit Fixed AO Mode] Cancel the fixed output mode to return the device into normal output mode.
- [Close Analog Output] Quits the view.

## <span id="page-9-0"></span>**2.6 ONE STEP CALIBRATION**

In Figure 3, clicking [One Step Cal] on the right control panel opens the One Step Calibration menu as shown in Figure 7.

M-System's 'One Step Calibration' technique realizes automatic input and output ranging with a signal simulator connected to the module's input terminals.

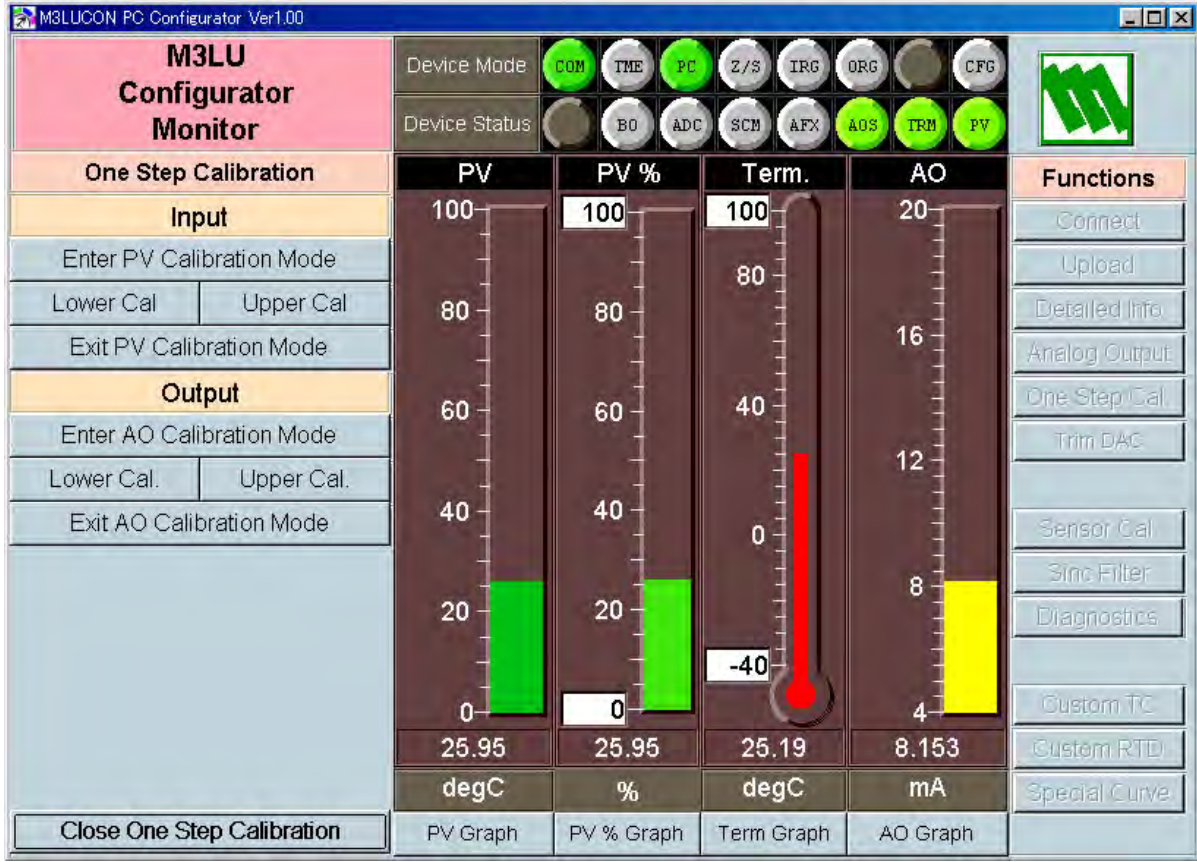

#### **Figure 7. One Step Calibration**

#### **Input Calibration Mode**

Connect the M3LU to a simulator and a multimeter as described in the M3LU instruction manual. Click [Enter PV Calibration Mode] in order to turn the module into the Input Calibration Mode. The Red [IRG] lamp in [Device Mode] panel at the top turns ON while the module is in this mode.

Apply desired 0% and 100% signal levels and click [Lower Cal] and [Upper Cal] buttons respectively so that the input range is automatically set.

Click [Exit PV Calibration Mode] when the calibration is complete.

#### **Output Calibration Mode**

Click [Enter AO Calibration Mode] in order to turn the module into the Input Calibration Mode. The Red [ORG] lamp in [Device Mode] panel at the top turns ON while the module is in this mode.

Increase or decrease the simulated input until the output multimeter shows desired 0% and 100% signal levels and click [Lower Cal] and [Upper Cal] buttons respectively so that the output range is automatically set.

Click [Exit AO Calibration Mode] when the calibration is complete.

[Close One Step Calibration] Quits the view.

## <span id="page-10-0"></span>**2.7 DAC TRIMMING**

Click [Trim DAC] button to open the Trim DAC view as shown in Figure 8.

#### **Figure 8. Trim DAC**

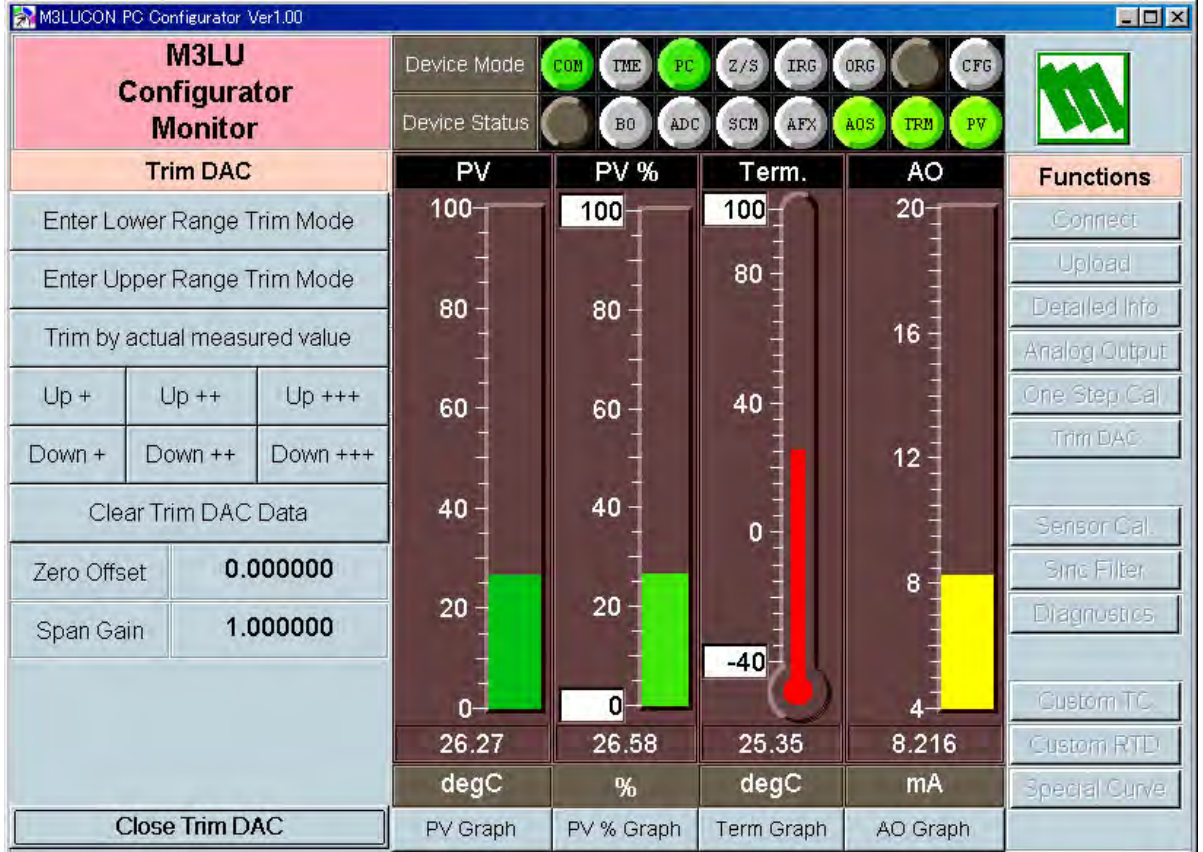

#### **2.7.1 Lower Range DAC Trimming**

- (1) Click [Enter Lower Range Trim Mode]. The device outputs a fixed lower range signal level.
- (2) Measure the actual output signal at the receiving instrument to which the device output should be matched.
- (3) Click [Trim by actual measured value] to set the measured value.
- (4) Repeat setting [Trim by actual measured value] until the measured output shows the desired level. Alternately, use [Up] or [Down] buttons. [+], [++] and [+++] have different increments. Deviation from the default value is shown in [Zero Offset].

#### **2.7.2 Lower Range DAC Trimming**

- (1) Click [Enter Upper Range Trim Mode]. The device outputs a fixed upper range signal level.
- (2) Measure the actual output current at the receiving instrument to which the device output should be matched.
- (3) Click [Trim by actual measured value] to set the measured value.
- (4) Repeat setting [Trim by actual measured value] until the measured output shows the desired level. Alternately, use [Up] or [Down] buttons. [+], [++] and [+++] have different increments. Deviation from the default value is shown in [Span Gain].

#### **2.7.3 Resetting to the Default**

Click [Clear Trim DAC Data] to return the device to the factory default trimming values. [Close Trim DAC] quits the view.

## <span id="page-11-0"></span>**2.8 SENSOR CALIBRATION**

The input sensor can be calibrated with Zero and Span: the Zero is represented as offset at the calibration point, while the Span is represented as gain against the zero point. The gain must be set from 0.1 to 10.0.

Calibration points can be specified to any point within the measuring range. The DC current/voltage and thermocouple inputs are calibrated against the measured current/voltage; while the RTD and resistance input are against the measured resistance. Errors caused by extension wire resistance for 2 wire RTDs and by imbalance in that for 3-wire RTDs can be calibrated by the Zero adjustment. Click [Sensor Cal] button to open the Sensor Calibration view as shown in Figure 9.

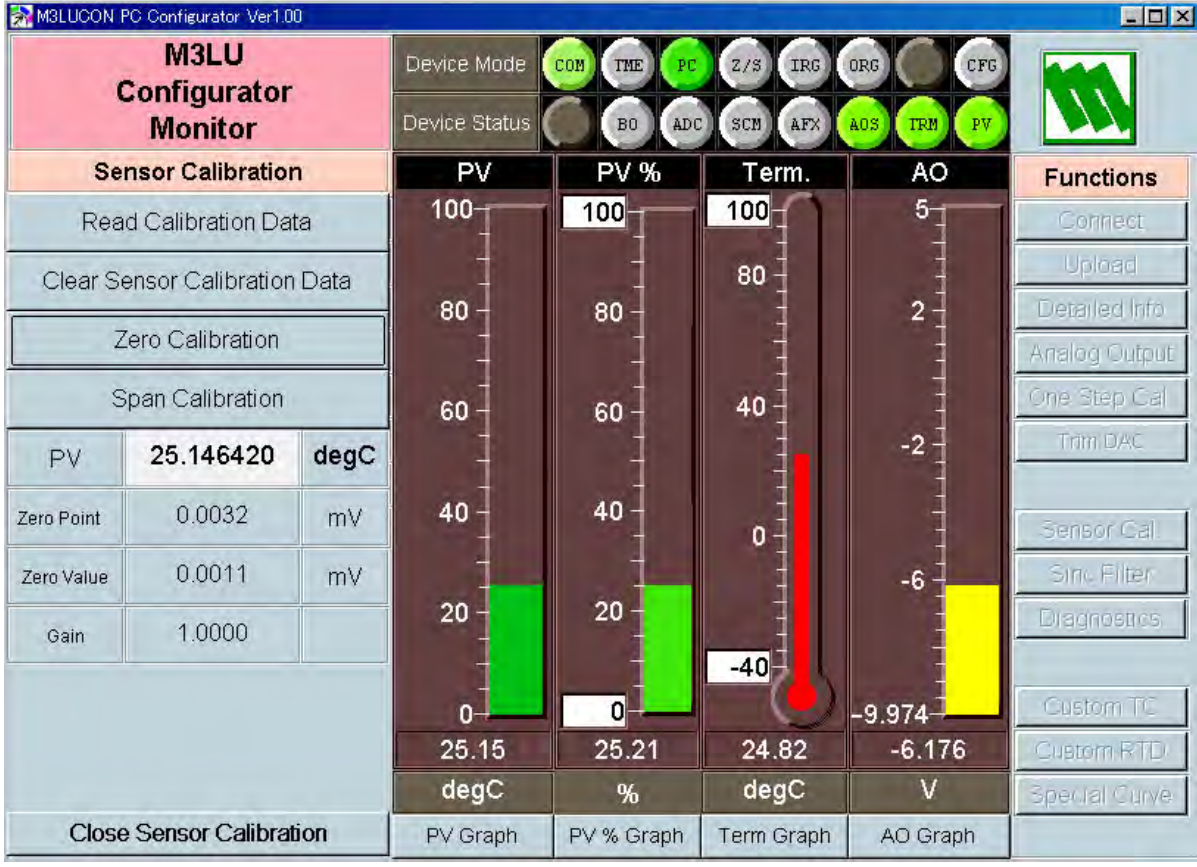

#### **Figure 9. Sensor Calibration**

The present measured value is indicated in the middle. Refer to this value when calibrating the sensor. It takes several seconds for the calibration result affects the measured value on the display.

Apply the zero calibration point input signal and click [Zero Calibration] to open the field where you can enter the target value. The result is shown in the PV display field. The data before calibration is shown in the Zero Point field, while the data after calibration is shown in the Zero Value field.

Apply the span calibration point input signal and click [Span Calibration] to open the field where you can enter the target value. The result is shown in the PV display field. The gain between the zero point and the span point is shown in the Gain field.

[Read Calibration Data] calls up and display the present calibrated values in these fields. Click [Clear Sensor Calibration Data] to return the device to the factory default status.

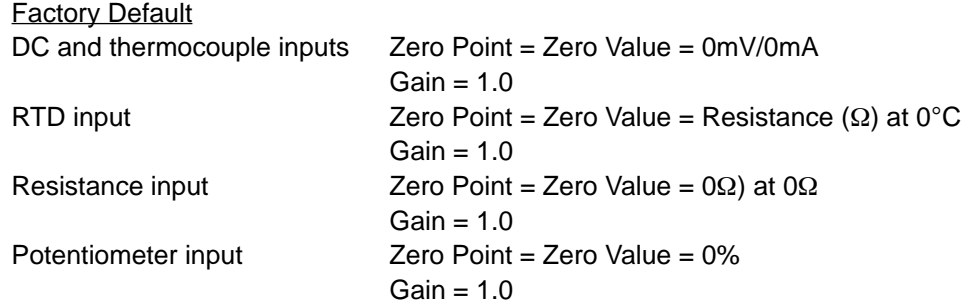

<span id="page-12-0"></span>When the sensor type is changed, the calibration data are reset to these factory default values. [Close Sensor Calibration] quits the view.

## **2.9 ADC CONVERSION RATE**

Click [Sinc Filter] button to open the Sinc Filter view as shown in Figure 10.

ADC' output rate can be selected among 10, 20, 40, 50 and 60 Hz. Choose 10 Hz for better accuracy; choose 50 or 60 Hz for better response time.

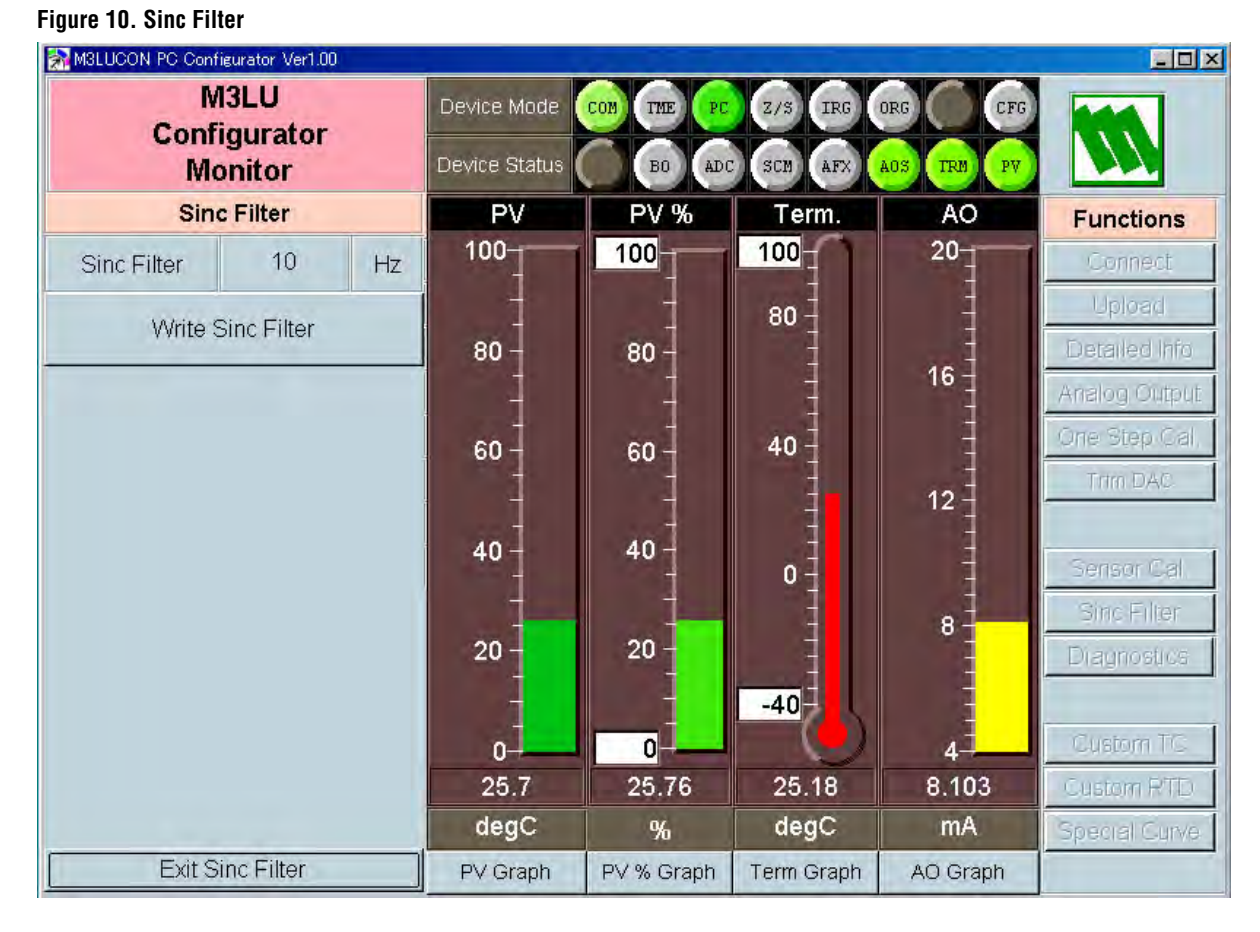

[Close Diagnostics] Quits the view.

[Write Sinc Filter] Opens the frequency selection buttons. Choose one and click OK. [Read Additional Status] Calls up the current contents of Additional Status.

## <span id="page-13-0"></span>**2.10 DIAGNOSTICS**

Click [Diagnostics] button to open the Diagnostics view as shown in Figure 11.

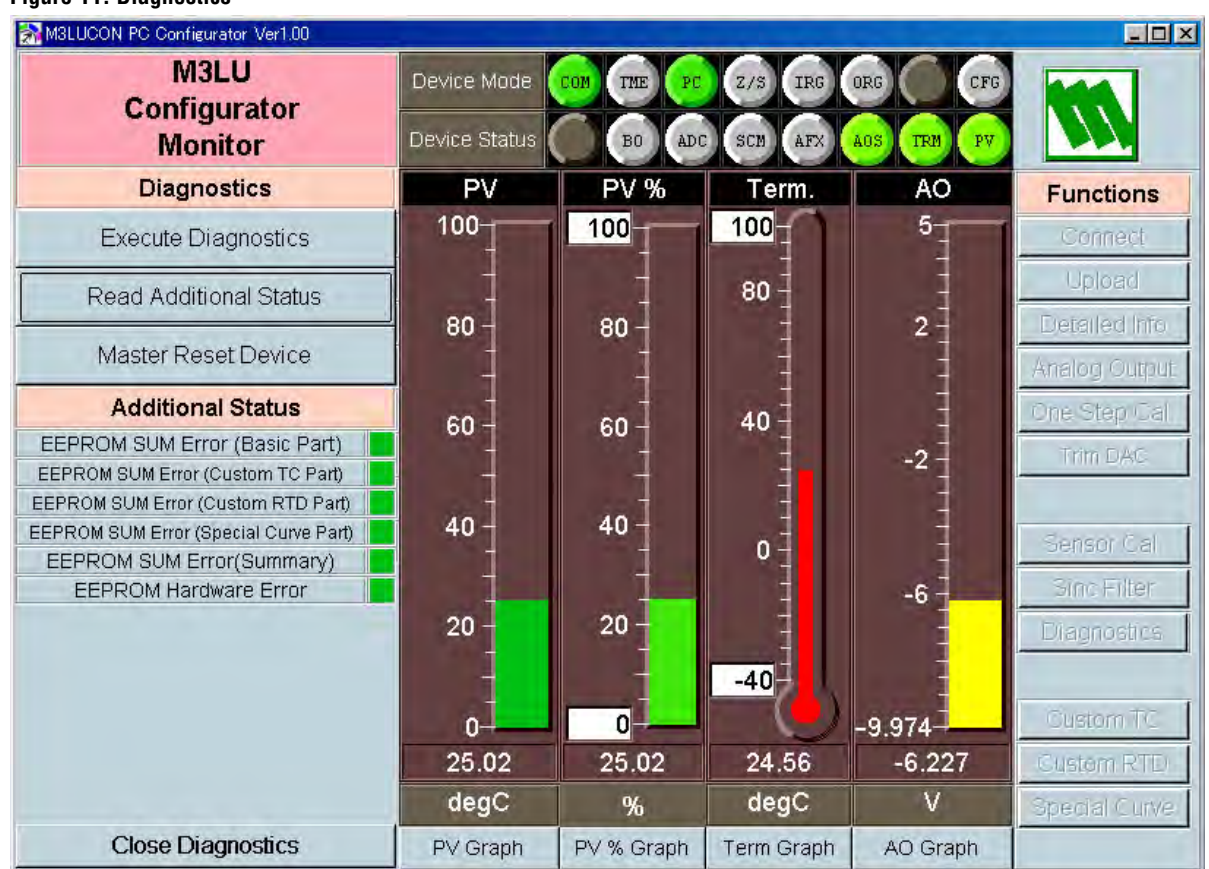

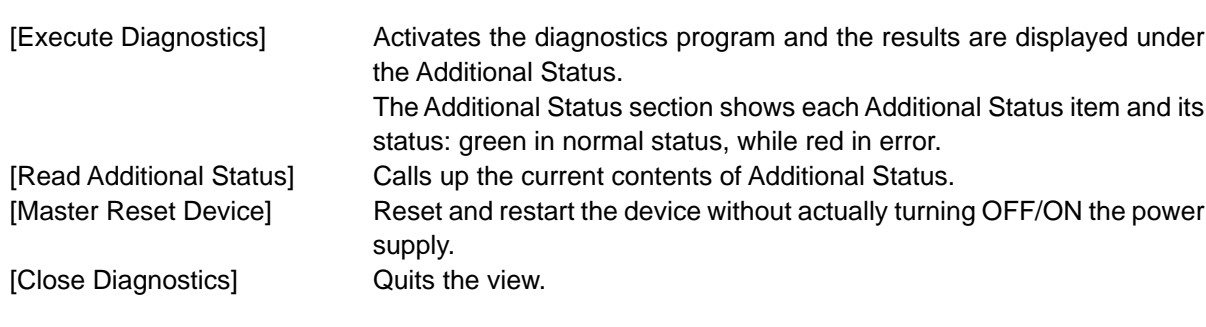

## <span id="page-14-0"></span>2.11 CUSTOM TC

The M3LU supports the user-specific thermocouple table function. In order to use a user-specific table, the data in text format must be defined and registered.

The file format is as following.

Define the minimum temperature value in Celsius at Minimum TC Temperature.

Specify the Temperature Steps used in the table, from 1°C to 50°C.

Describe the characteristics data within { }. Data must be entered in mV. Up to 1000 points can be specified.

```
/Custom TC Table Definition
\prime^*Ti=f(Xi) (0 \le i \le Size)\prime^*Temperature Step (1 to 50 degC)
/-100 \le Xi \le 1000mV
/*
         Xi < Xi+1/2 < = Size < = 1000<- Minimum temperature T0 (°C)
Minimum TC Temperature=0
Step=10
                             \leftarrow Temperature step (°C)
\{10.0000
                             <- Voltage value for T0 (mV)
20.0000
                             <- Voltage value for Tmax (mV)
\}
```
Once the data file is ready, register the file on the M3LUCON. Click [Custom TC] button to open the Custom TC as shown in Figure 12.

## **Figure 12. Custom TC**

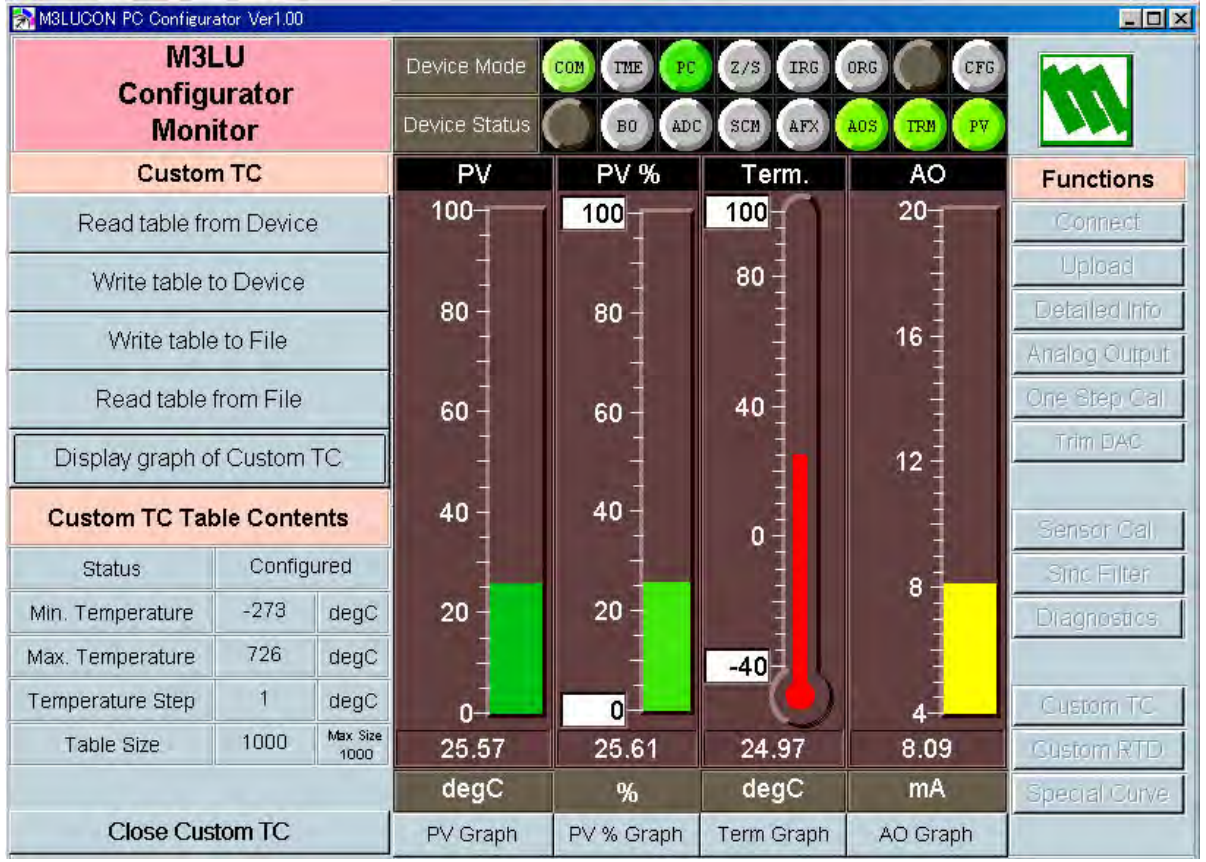

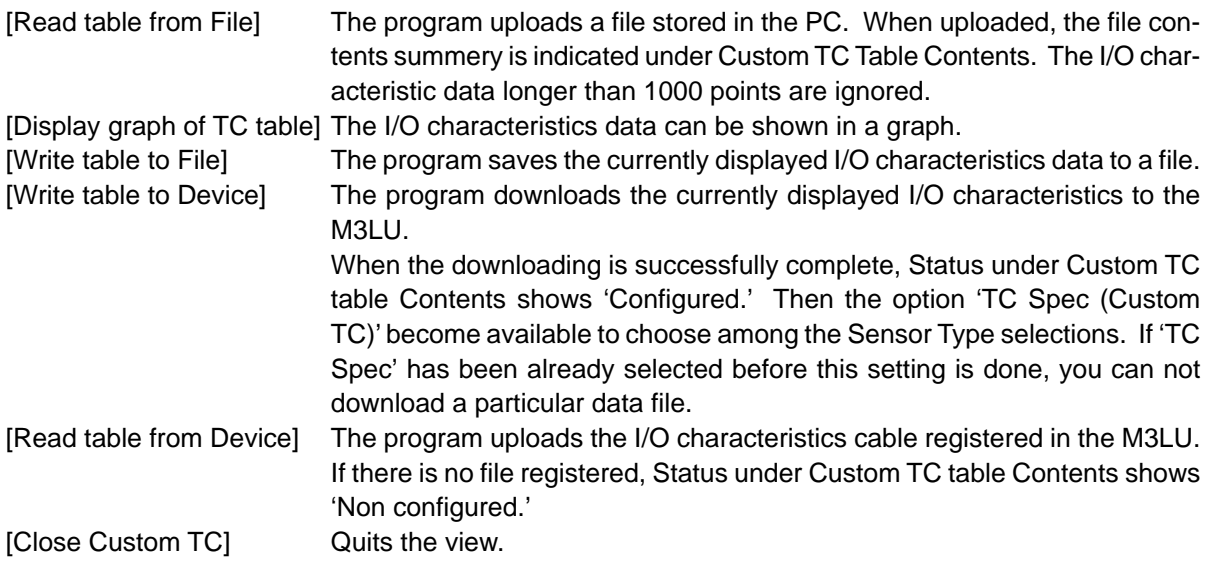

## <span id="page-16-0"></span>2.12 CUSTOM RTD

The M3LU supports the user-specific RTD table function. In order to use a user-specific table, the data in text format must be defined and registered.

The file format is as following.

Define the minimum temperature value in Celsius at Minimum RTD Temperature.

Specify the Temperature Step used in the table, from 1°C to 50°C.

Describe the characteristics data within { }. Data must be entered in ohms. Up to 500 points can be specified.

```
/Custom RTD Table Definition
\prime^*Ti=f(Xi) (0 \le i \le Size)\prime^*Temperature Step (1 to 50 degC)
/-100 <= Xi < 4000 Ohm
/*
         Xi < Xi+1/2 < =Size< = 500<- Minimum temperature T0 (°C)
Minimum RTD Temperature=0
Step=10\leftarrow Temperature step (°C)
\{100.000000
                              \leftarrow Resistance value for T0 (\Omega)
200.000000
                              \leftarrow Resistance for Tmax (\Omega)
\}
```
Once the data file is ready, register the file on the M3LUCON. Click [Custom RTD] button to open the Custom RTD as shown in Figure 13.

#### **Figure 13. Custom RTD**

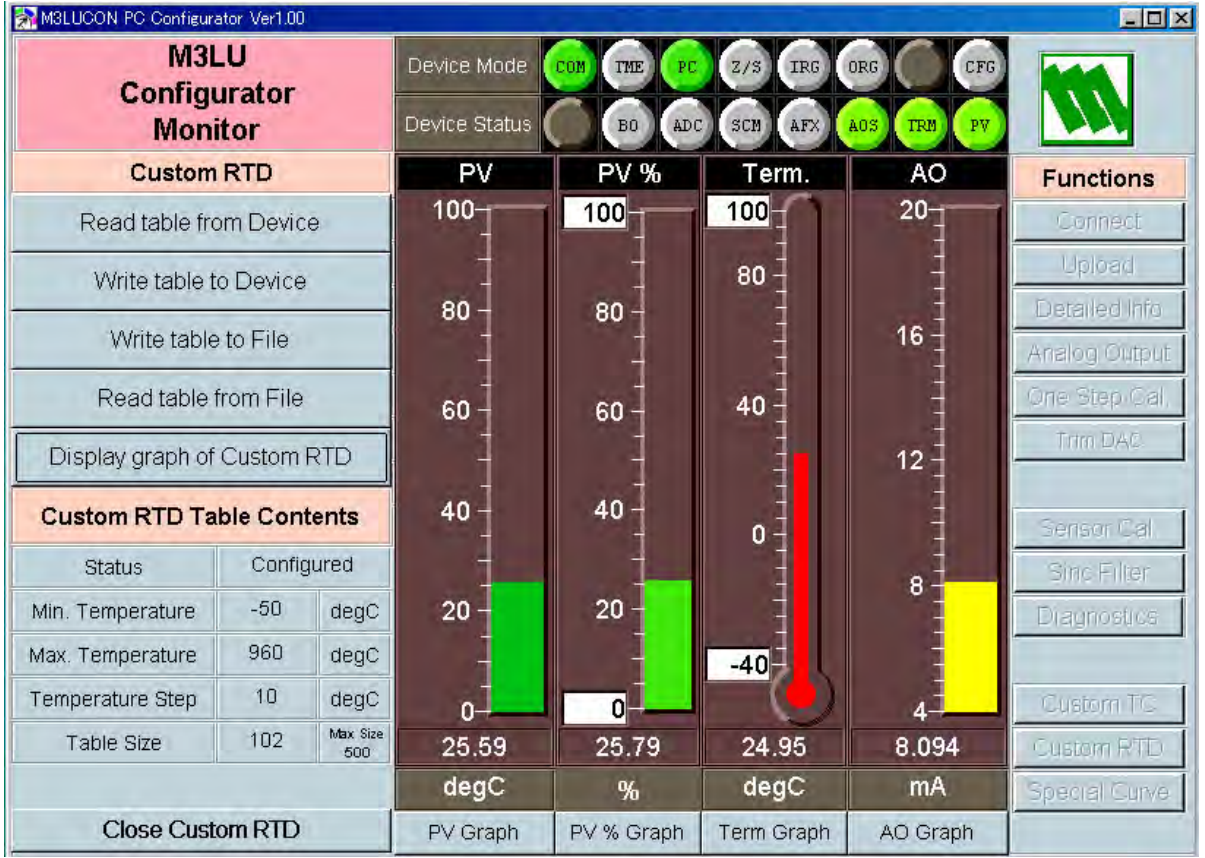

[Read table from File] The program uploads a file stored in the PC. When uploaded, the file contents summery is indicated under Custom RTD table Contents. The I/O characteristic data longer than 500 points are ignored. [Display graph of RTD table] The I/O characteristics data can be shown in a graph. [Write table to File] The program saves the currently displayed I/O characteristics data to a file. [Write table to Device] The program downloads the currently displayed I/O characteristics to the M3LU. When the downloading is successfully complete, Status under Custom RTD table Contents shows 'Configured.' Then the option 'RTD Spec (Custom RTD)' become available to choose among the Sensor Type selections. If 'RTD Spec' has been already selected before this setting is done, you can not download a particular data file. [Read table from Device] The program uploads the I/O characteristics cable registered in the M3LU. If there is no file registered, Status under Custom RTD table Contents shows 'Non configured.' [Close Custom RTD] Quits the view.

## <span id="page-18-0"></span>2.13 LINEARIZATION TABLE SETTING

The M3LU supports the user-specific linearization table function (Special\_Curve). In order to use the Special\_Curve, the data in text format must be defined and registered.

The file format is as following.

Describe the characteristics data within { }. Sets of X and Y values must be entered in %. Up to 128 points can be specified.

```
/Linearization Table (Special Curve) Definition
/Y = f(Xi) (0 <= i < Size)
\sqrt{\frac{1}{2}}-15 \le X, Y \le 115/Xi < Xi+1/*
        2 < = Size < = 128/*
\{0.000000,<- The minimum X and Y values
          0.000000
\mathcal{L}100.000000, 100.000000 <- The maximum X and Y values
\}
```
Once the data file is ready, register the file on the M3LUCON. Click [Special Curve] button to open the Special Curve as shown in Figure 14.

#### **Figure 14. Special Curve**

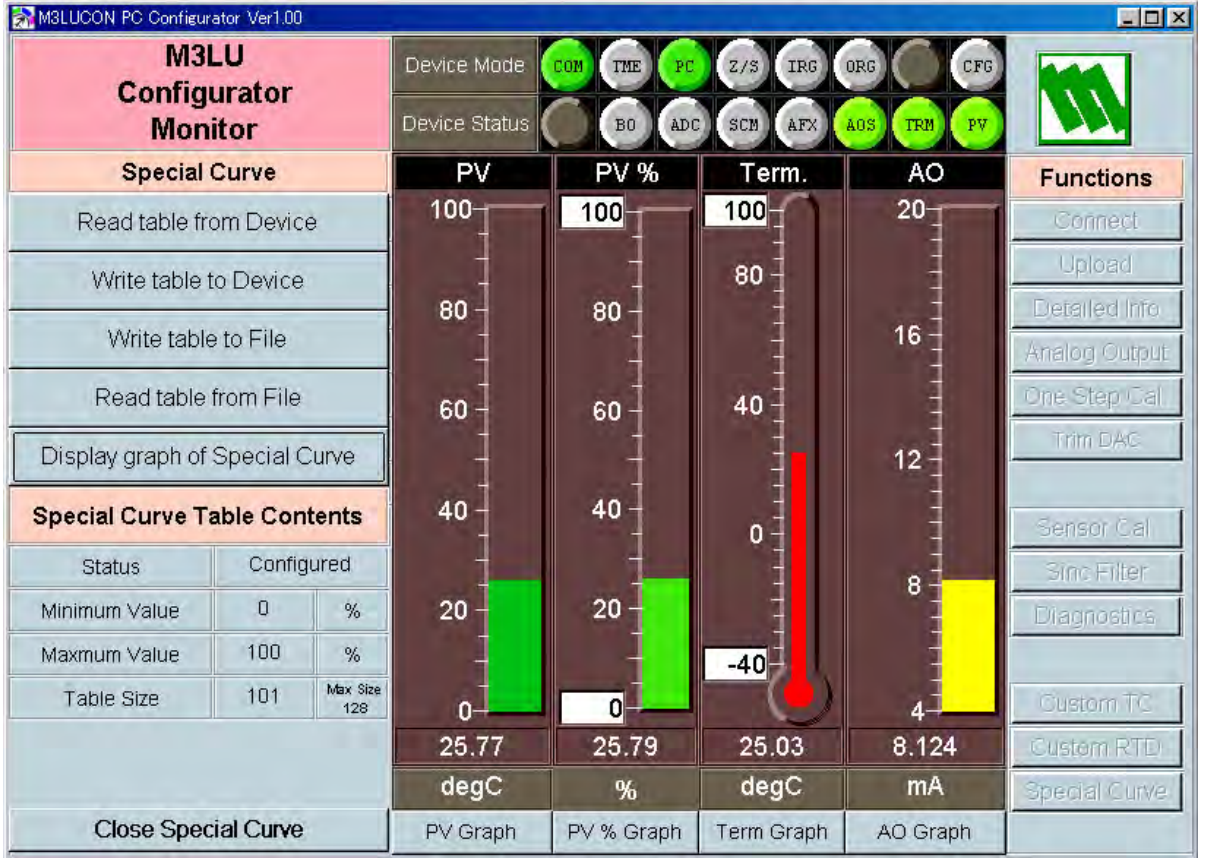

[Read table from File] The program uploads a file stored in the PC. When uploaded, the file contents summery is indicated under Special Curve Table Contents. The I/O characteristic data longer than 128 points are ignored. [Display graph of Special Table] The I/O characteristics data can be shown in a graph. [Write table to File] The program saves the currently displayed I/O characteristics data to a file. [Write table to Device] The program downloads the currently displayed I/O characteristics to the M3LU. When the downloading is successfully complete, Status under Special Curve Table Contents shows 'Configured.' Then the option 'Special\_Curve' become available to choose among the Xfer Function selections. If 'Special\_Curve' has been already selected before this setting is done, you can not download a particular data file. [Read table from Device] The program uploads the I/O characteristics cable registered in the M3LU. If there is no file registered, Status under Special Curve Table Contents shows 'Non configured.' [Close Special Table] Quits the view.

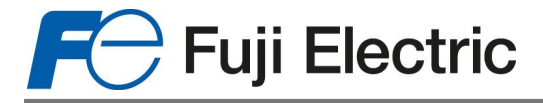

## **Fuji Electric France S.A.S.**

46, Rue Georges Besse - Z I du Brézet - 63 039 Clermont-Ferrand cedex 2 FRANCE France : Tél. 04 73 98 26 98 - Fax 04 73 98 26 99 International : Tel. (33) 4 7398 2698 - Fax. (33) 4 7398 2699 E-mail sales.dpt@fujielectric.fr – Web : www.fujielectric.fr

Fuji Electric can accept no responsibility for possible errors in catalogues, brochures and other printed material. Fuji Electric reserves the right<br>to alter its products without notice. This also applies to products alrea **companies. All rights reseved.**